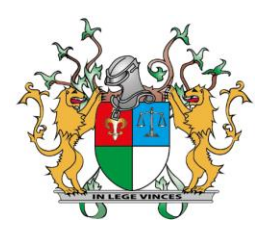

## **PROCESSO JUDICIAL ELETRÔNICO 2º GRAU**

# **PJe**

## **Manual do Secretário da Sessão de Julgamento**

**Teresina - PI**

## **Sumário**

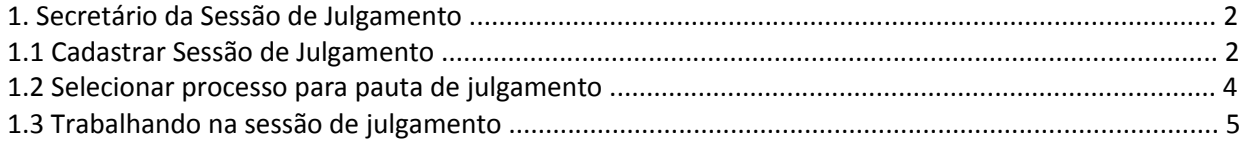

## **1. Secretário da Sessão de Julgamento**

## **1.1 Cadastrar Sessão de Julgamento**

Para cadastrar a sessão de julgamento deve-se acessar o menu: "**Audiências e sessões -> Cadastro de sessão de julgamento**".

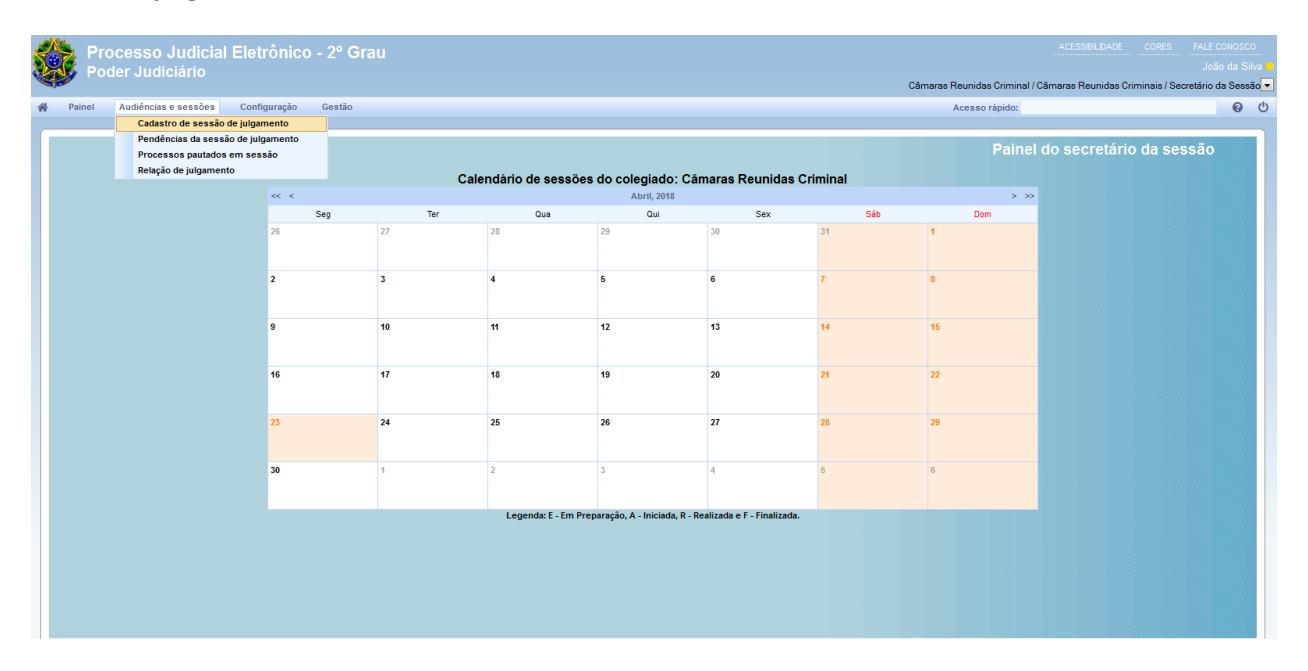

#### **Figura 10**

Na aba Formulário [11] deve-se selecionar o tipo da audiência (Ordinária ou Extraordinária) e a Sala [11.2]. Aparecerá uma tabela com os dias e horários da sala de sessão de julgamento, que pode ser marcada no *checkbox* [11.3]. Para finalizar o cadastro, deve-se especificar a data da audiência [11.4] e clicar no botão Incluir [11.6]. Ainda há a possibilidade de repetir a audiência [11.5] que quando marcado, abre a opção de escolher uma nova data, assim como o tipo de repetição (por dia, semanalmente, mensalmente, anualmente).

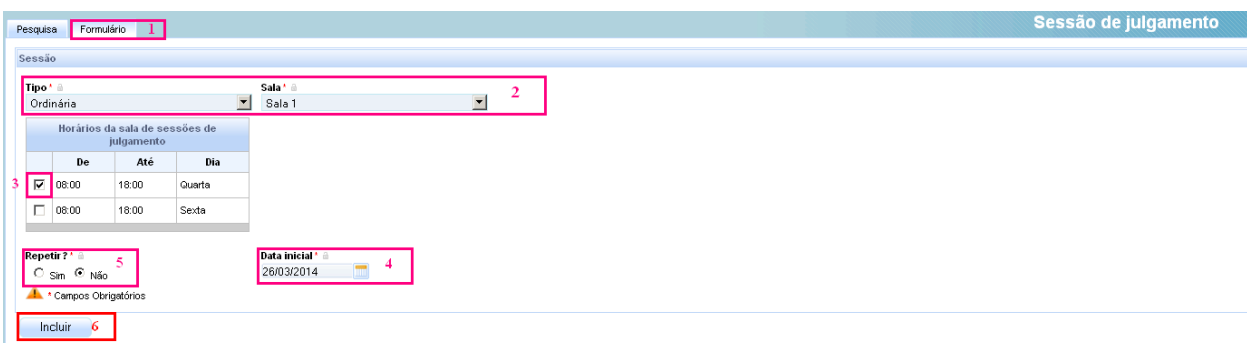

#### **Figura 11**

Depois de incluída a sessão de julgamento, aparecerá a aba "**Composição da Sessão**", onde poderá selecionar os participantes e seus revisores, assim como definir o presidente desta.

| Formulário<br>Pesquisa | Composição da Sessão               |   |                                             |           |                               |
|------------------------|------------------------------------|---|---------------------------------------------|-----------|-------------------------------|
| Órgão julgador         |                                    |   |                                             |           |                               |
|                        | <b>Marcar/Desmarcar Todos</b><br>╔ |   | Gabinete                                    | Revisor   |                               |
|                        | $\overline{\checkmark}$            | - | Gabinete 1 da 1º Turma Recursal da Capital  | Selecione | ×.                            |
|                        | $\blacktriangledown$               |   | Gabinete 2 da 1º Turma Recursal da Capital  | Selecione | ⊻                             |
|                        | $\overline{\checkmark}$            |   | Gabinete 3 da 1º Turma Recursal da Capital  | Selecione | $\blacktriangledown$          |
|                        | $\blacktriangledown$               |   | Presidência da 1ª Turma Recursal da Capital | Selecione |                               |
|                        |                                    |   |                                             |           | Foram encontrados: resultados |
| Gravar                 |                                    |   |                                             |           |                               |

**Figura 12** 

## **1.2 Selecionar processo para pauta de julgamento**

Após o magistrado solicitar pauta para determinado processo, ele estará disponível para ser colocado na sessão de julgamento. Primeiramente, deve-se acessar o menu "**Audiências e sessões -> Relação de Julgamento**" e clicar na data da sessão.

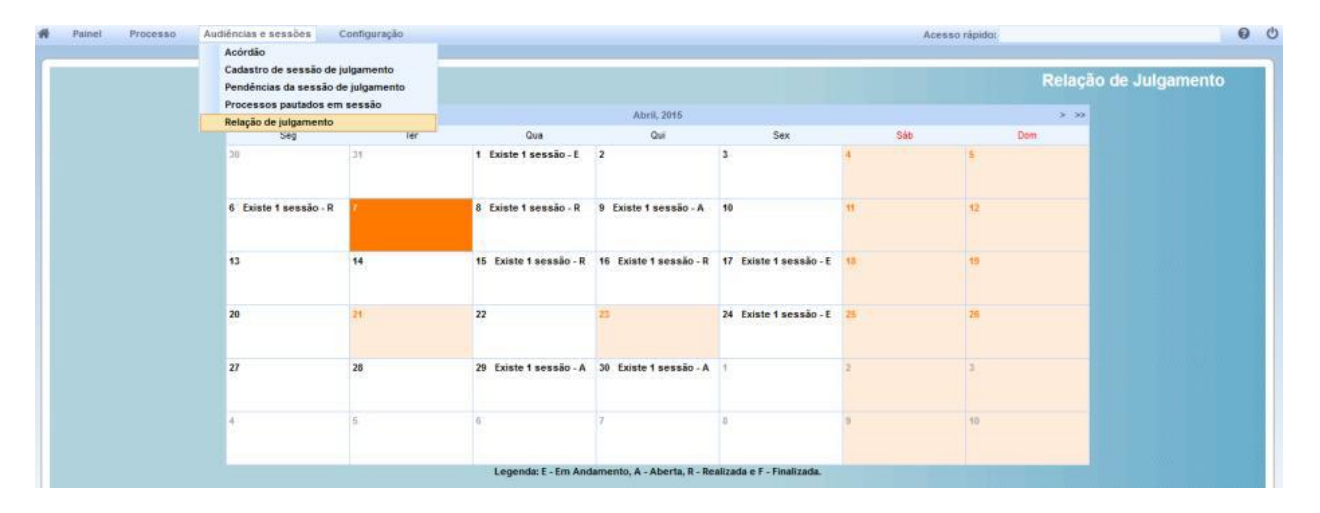

### **Figura 17**

Os processos **aptos para inclusão em pauta** estarão na aba de mesmo nome, onde se deve selecionar os desejados através do *checkbox* ao lado do processo e clicar no botão "Incluir".

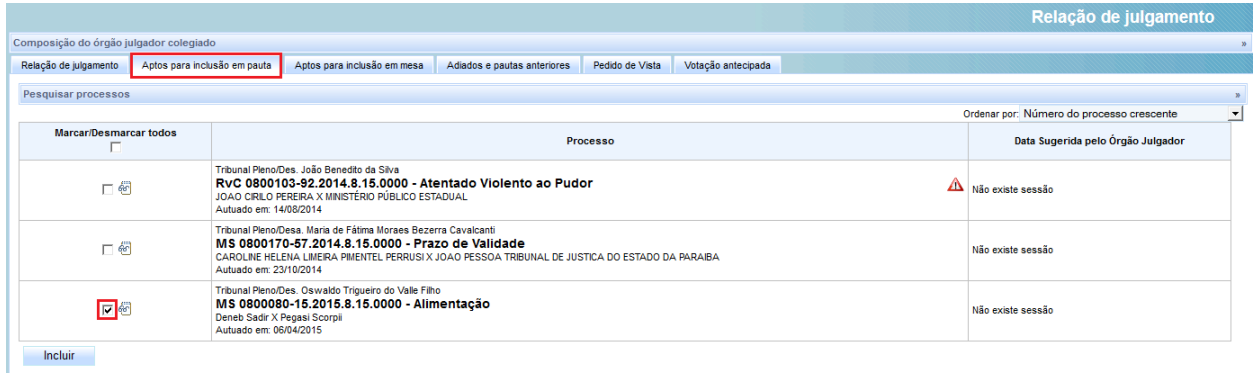

Na aba "**Relação de julgamento**" aparecerá a listagem com os processos incluídos para aquela sessão de julgamento. Ainda podemos visualizar nas outras abas, os processos aptos para inclusão em mesa, adiados e pautas anteriores, pedido de vista e votação antecipada que é para visualizar o voto/relatório/ementa do relator, caso ele tenha proferido antecipadamente

## **1.3 Trabalhando na sessão de julgamento**

Para iniciar a sessão de julgamento, deve-se acessar o menu "Painel -> **Painel do secretário da sessão**" e clicar no dia da sessão.

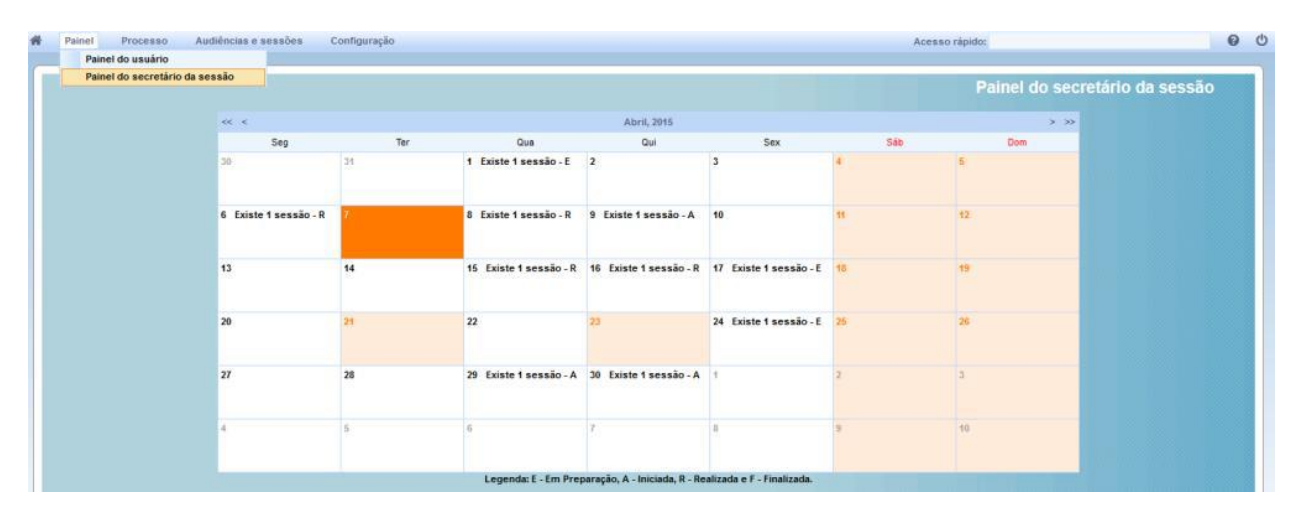

### **Figura 19**

A tela com a relação de presentes na sessão de julgamento aparecerá, podendo-os marcar através do *checkbox* da coluna "Presentes" [20.1], além de definir quem presidirá a sessão através do *checkbox* da coluna "Presidente" [20.2], assim como os Magistrados ou substitutos caso necessite [20.3]. Também é definido o procurador, digitando o seu nome no campo de texto [20.4] e clicando no botão "Gravar" em seguida. Feito esses passos, basta clicar no botão "Continuar".

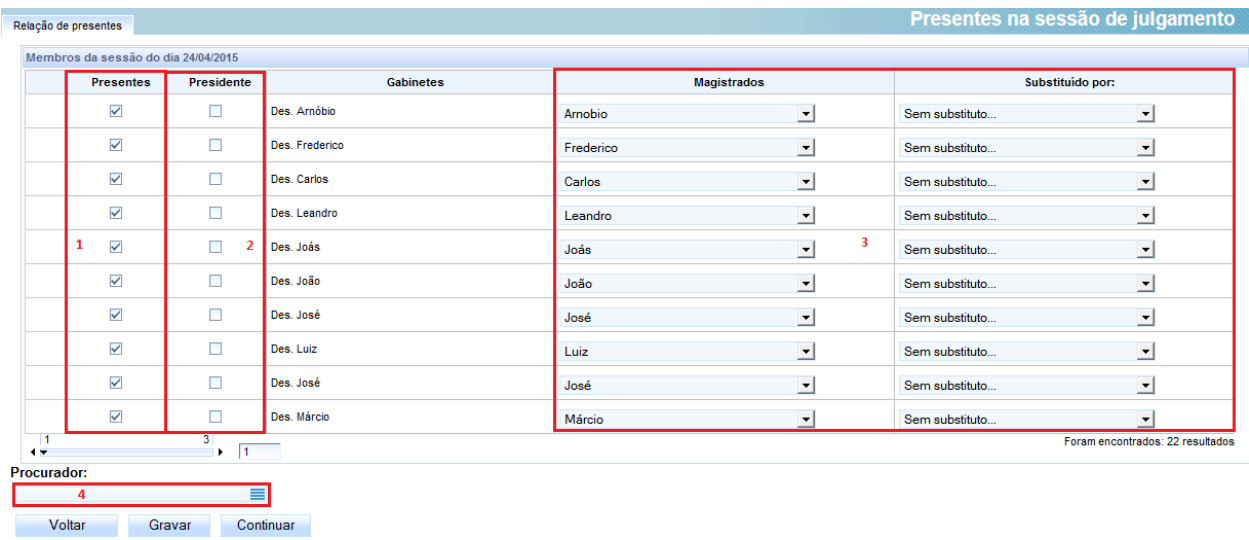

A próxima tela mostrará os processos que foram incluídos na pauta daquela data. Para iniciar a sessão de julgamento deve-se botar o mouse em cima dos três traços [21.1] e clicar na opção "**Iniciar**" [21.2].

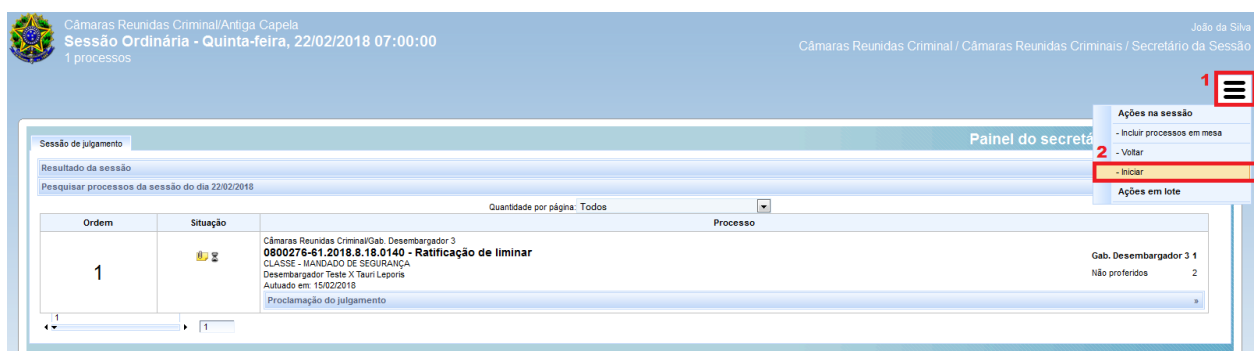

#### **Figura 21**

O próximo passo é **colocar o processo em julgamento**.

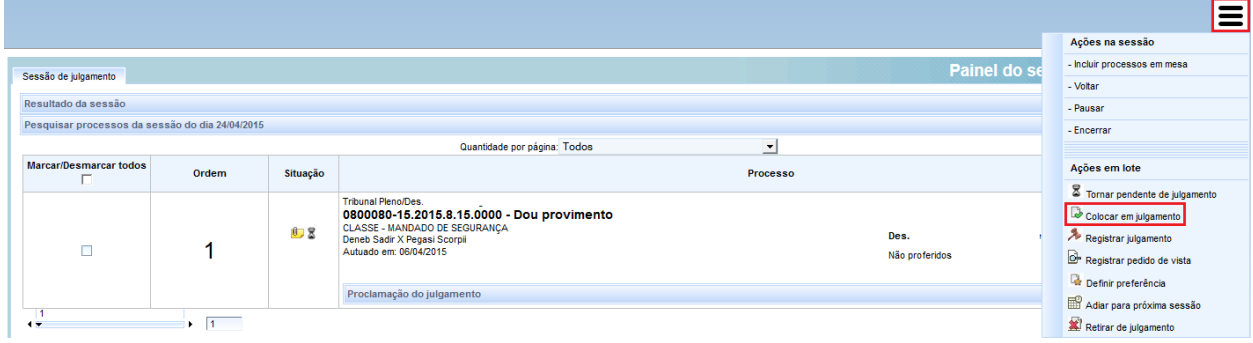

### **Figura 22**

Na tela de julgamento, caso os magistrados **NÃO queiram votar eletronicamente**, o próprio secretário da sessão pode fazer isso, clicando no ícone [23.1], que por sua vez abrirá a janela [24] para selecionar o voto entre "Acompanha o relator, Acompanha em parte e Diverge do relator" e clicar no botão "Atualizar voto". Características como o Gabinete Vencedor [23.2] e a Proclamação do Julgamento [23.3] também devem ser registrados. Após todos os votos serem proferidos, assim como o gabinete vencedor e a proclamação do julgamento, basta clicar no ícone Julgado [23.5] para declarar o processo como tal.

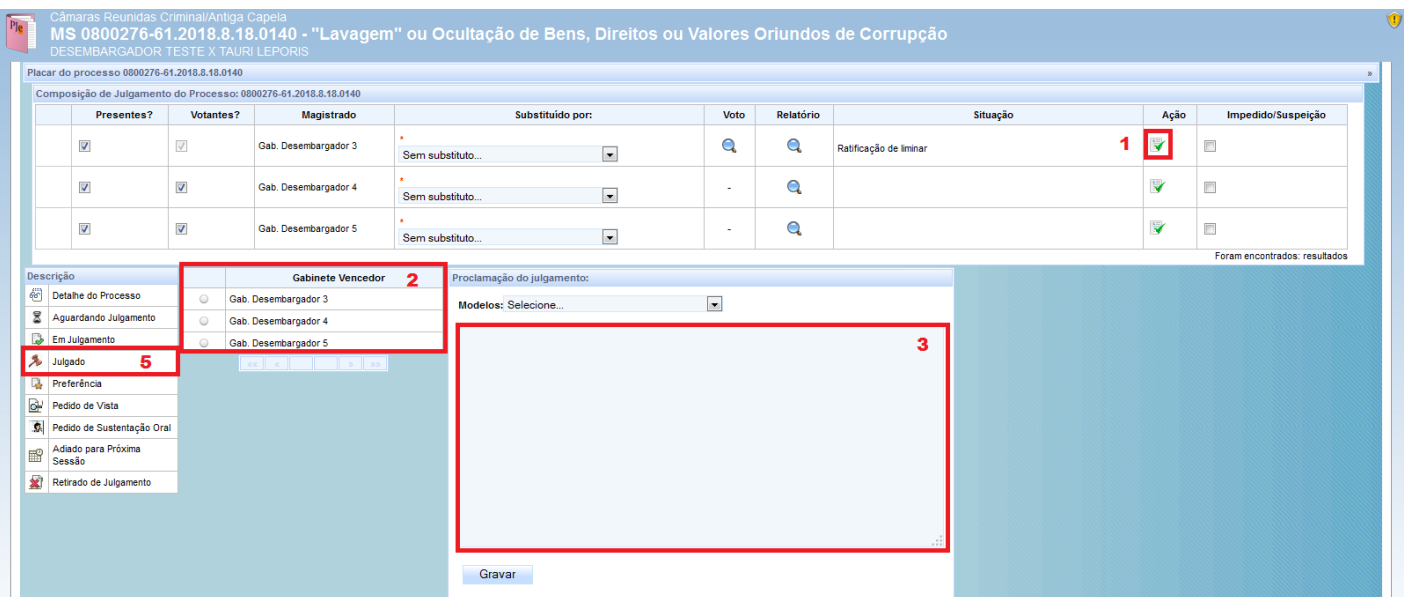

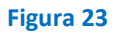

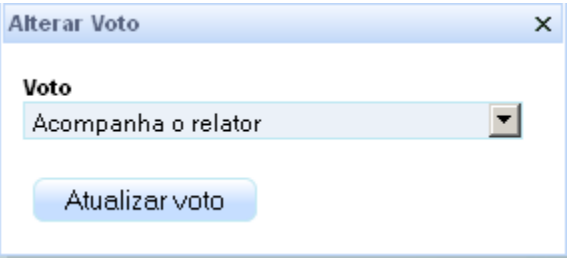

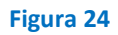

Pode-se notar que o símbolo de julgado apareceu na coluna "**Situação**" [25.1]. Agora para encerrar a sessão basta colocar o mouse em cima do símbolo destacado [25.2] e clicar em "**Encerrar**".

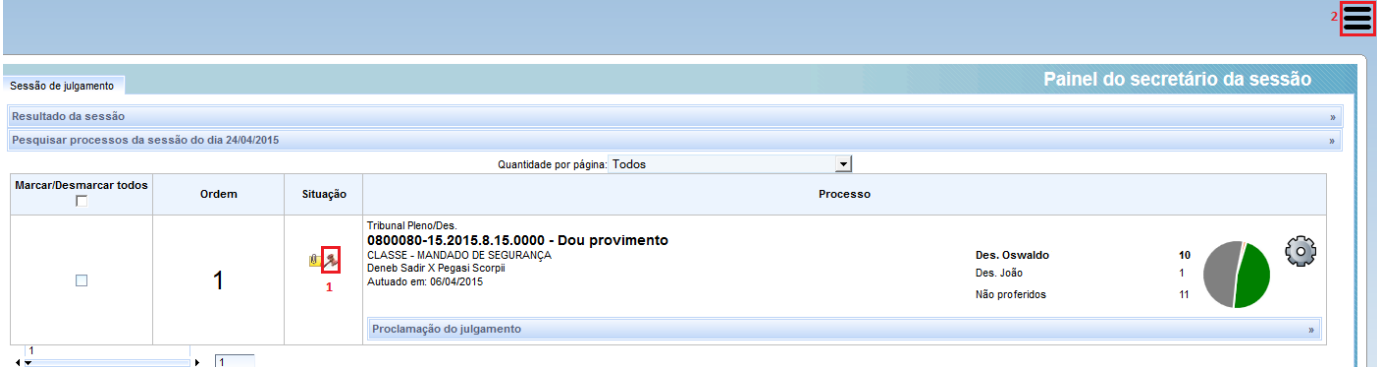

Após encerrar a sessão, o próximo passo é "**Registrar movimentação**".

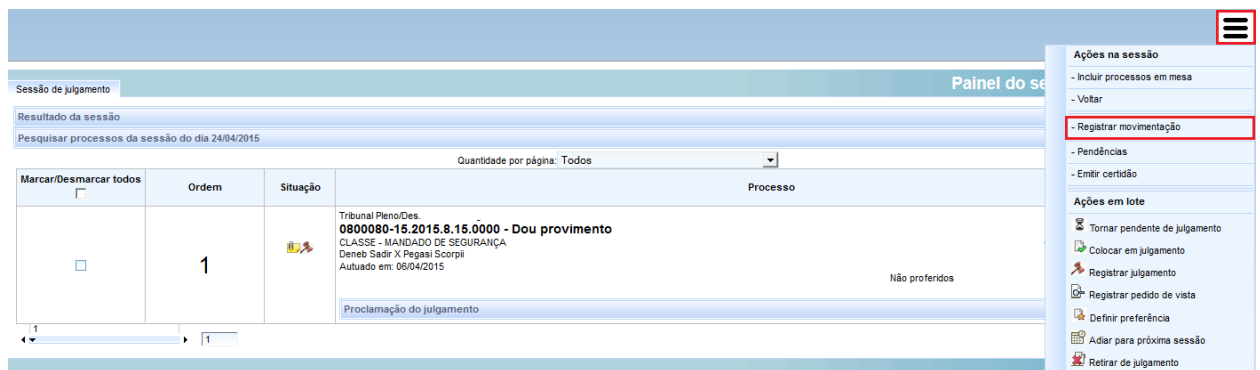

#### **Figura 26**

Para finalizar, deve-se **emitir a certidão**, como mostra a imagem abaixo:

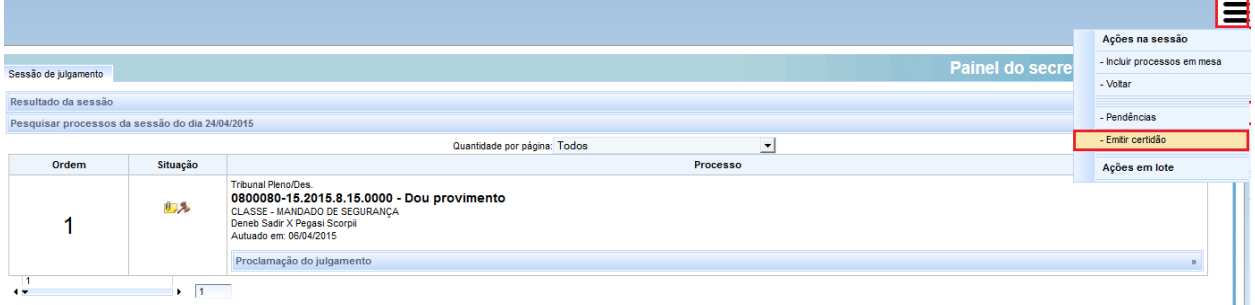

**Figura 27**

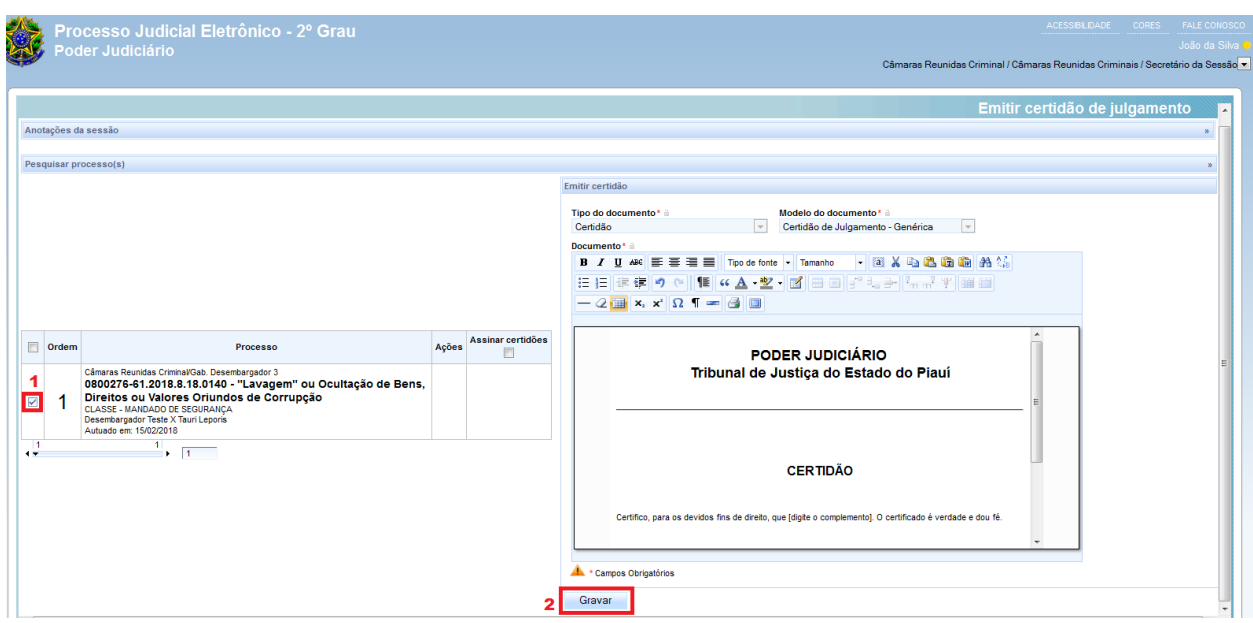

Primeiramente, marca o *checkbox* [28.1] e clica no botão "Gravar" [28.2].

**Figura 28**

Agora tem que marcar o *checkbox* de assinar certidão [29.1] e clicar no botão "**Assinar digitalmente**" [29.2] que o processo irá para o Gabinete vencedor para o magistrado assinar o acórdão.

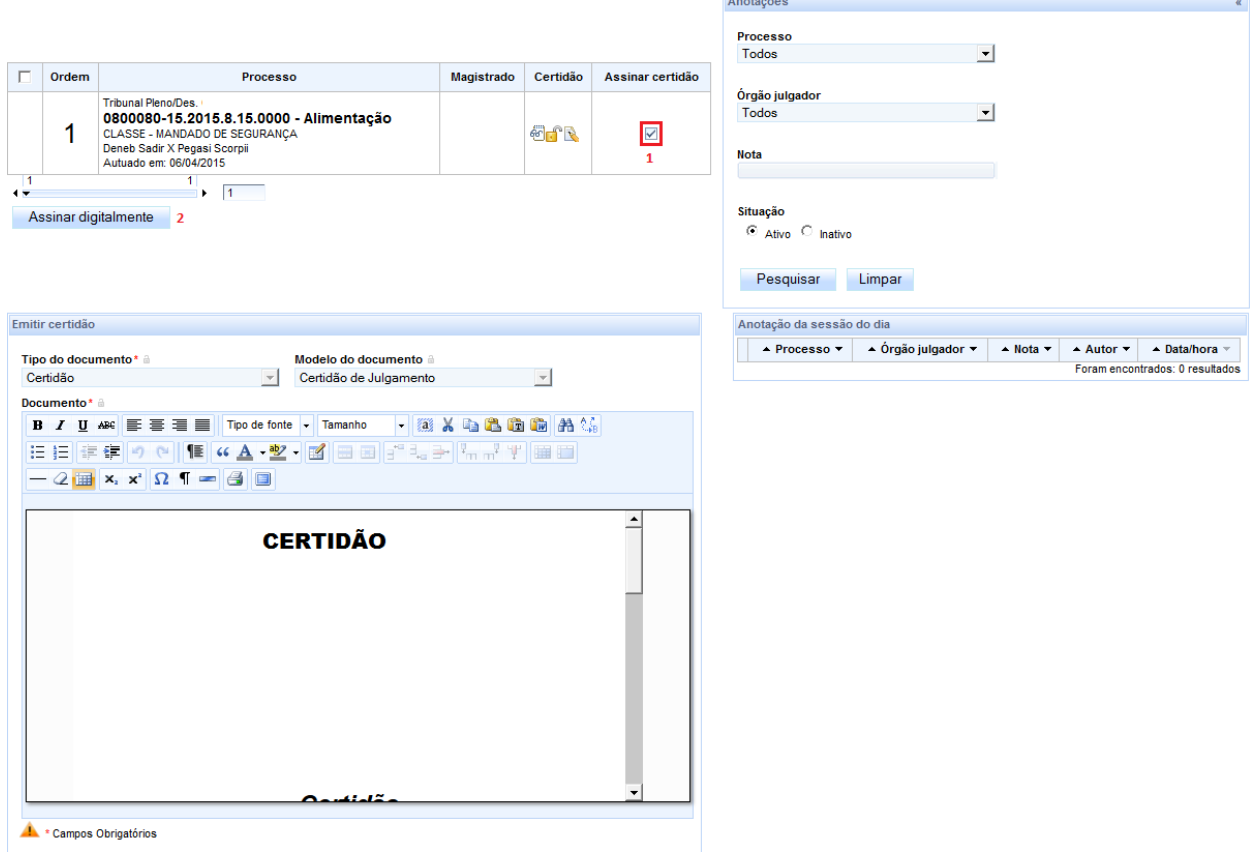

**Figura 29**